### **The AstroImageJ Cookbook**

Working Copy starting from Revision 1.5a (4-1-2019)

Original by:

Grady Boyce

Edited by:

Dennis Conti, Scott Dixon, Alex Falatoun, Pat Boyce, and Ed Wiley

The following are step-by-step instructions for using AstroImageJ (AIJ) to perform the reduction and analysis of an exoplanet observation. Many thanks to Grady Boyce of the Boyce Research Initiatives and Education Foundation (B.R.I.E.F – [www.boyce-astro.org\)](http://www.boyce-astro.org/) for initiating this "cookbook" and for its initial version. Comments on and suggestions for improvements to the instructions below can be forwarded to Dennis Conti at [dennis@astrodennis.com. A](mailto:dennis@astrodennis.com) link to the latest version of these instructions can be found at TBD.

These instructions supplement Section 7.0 of "A Practical Guide to Exoplanet Observing," a link to the latest version of which can be found a[t www.astrodennis.com](http://www.astrodennis.com/) [a](http://www.astrodennis.com/)nd which will be referred to in the instructions below as "the Practical Guide." Note that the instructions below are not a substitute for the Practical Guide, but rather are a supplement to it. Reference will also be made below to "the Worksheet" – this is the worksheet depicted in Appendix A of the Practical Guide and which, when filled out per the instructions in the Practical Guide, will be useful in conducting the phases described below.

In addition to the Practical Guide, reference will sometimes be made to AstroImageJ's own guide, which can be found at [www.astro.louisville.edu/software/astroimagej/](about:blank) [a](about:blank)nd which will be referred to here as "the AIJ Guide."

Some text in this guide will differentiated with red, underlined text<sup>x</sup> and a number in superscript. This indicates a file required for upload to ExoFOP-TESS or ExoFOP-K2. The number in superscript indicates which file this correlates to in the TFOP SG1 Guidelines.

Legend:

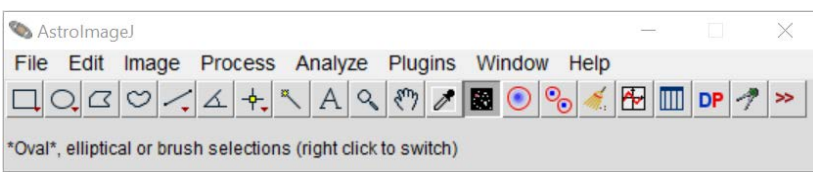

Figure 1. AIJ Main Toolbar

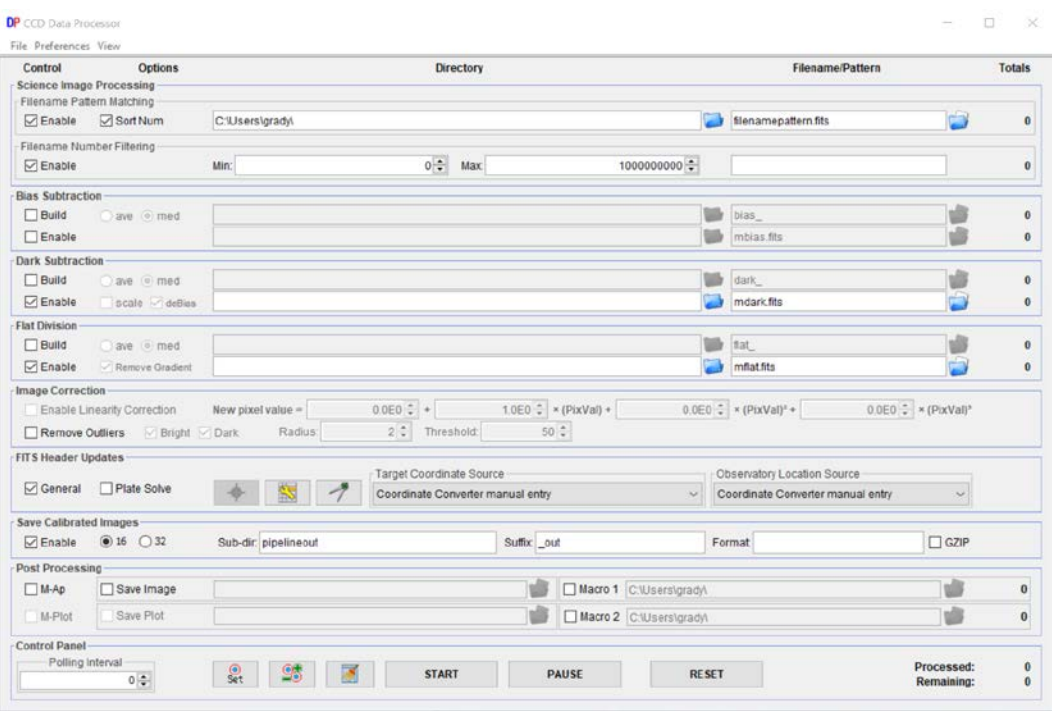

Figure 2. CCD Data Processor Window

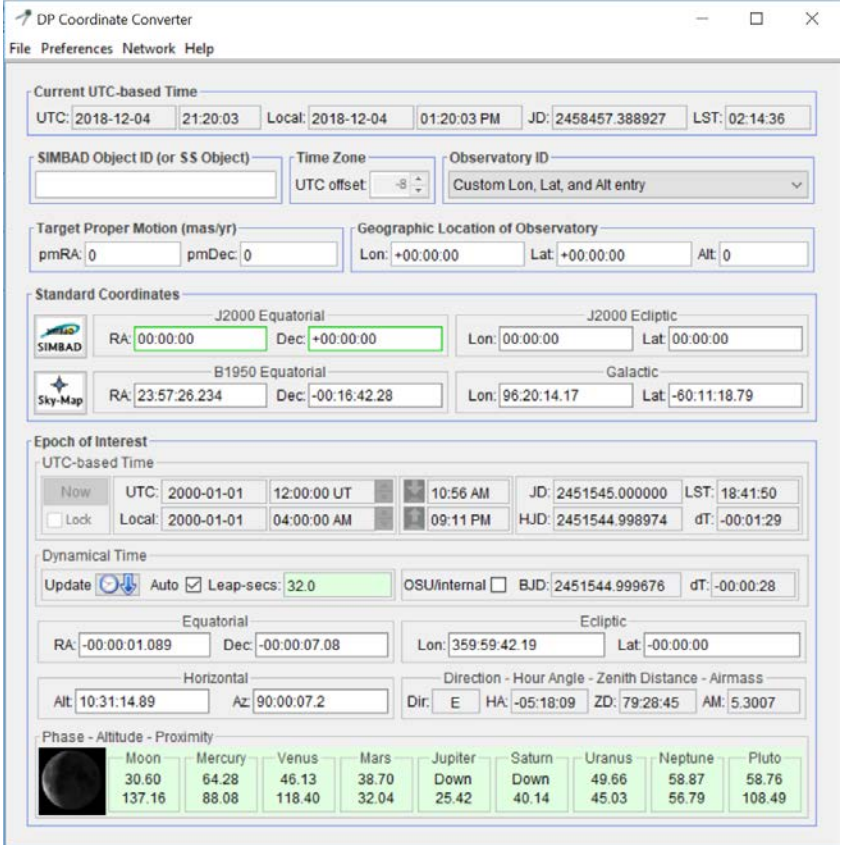

Figure 3. DP Coordinate Converter

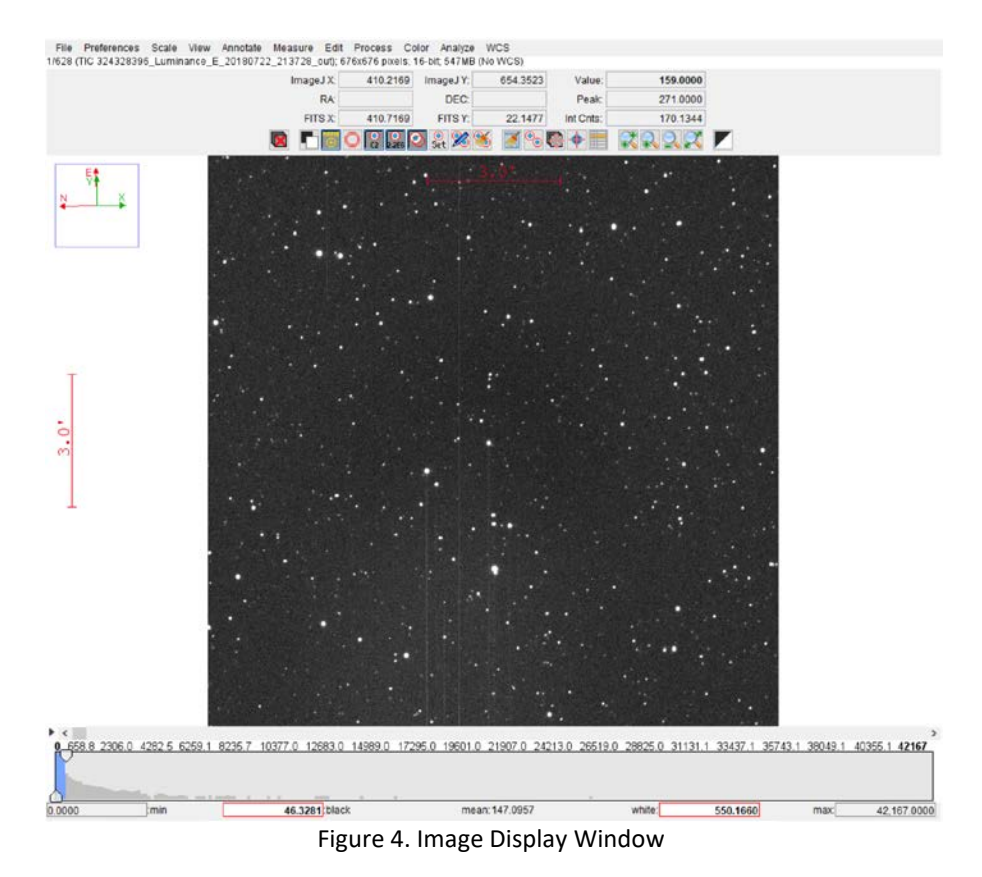

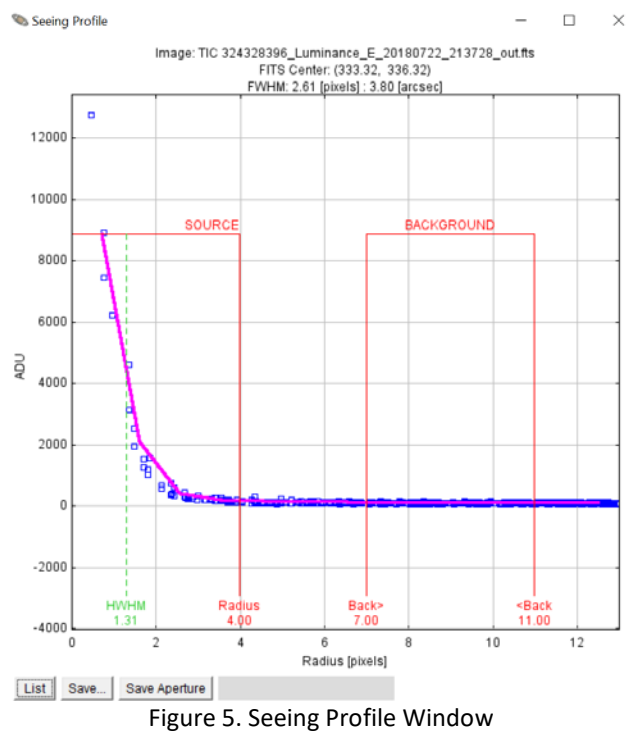

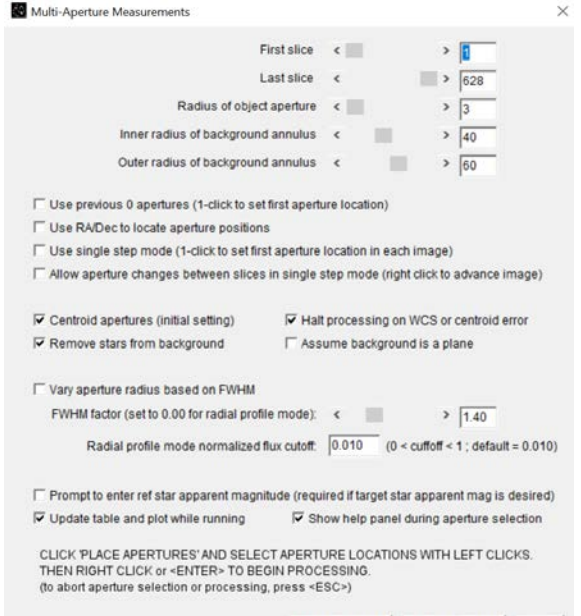

Place Apertures | Aperture Settings | Cancel

 $\times$ 

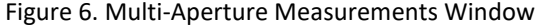

Aperture Photometry Settings

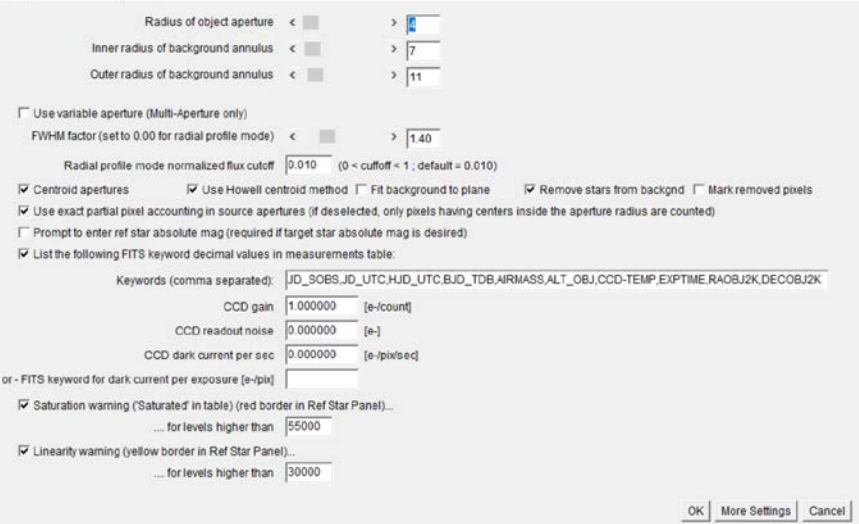

Figure 7. Aperture Photometry Settings Window

| <b>Whiteworth</b><br>File Edit Ford Collors                                                                                                    |                  |             |                              |                                                                                                    |                |                 |                |                |  |  |             |                                                                                              |          |                  |                |                |                                             |            |
|----------------------------------------------------------------------------------------------------|------------------|-------------|------------------------------|----------------------------------------------------------------------------------------------------|----------------|-----------------|----------------|----------------|--|--|-------------|----------------------------------------------------------------------------------------------|----------|------------------|----------------|----------------|---------------------------------------------|------------|
| Eacel                                                                                                    | 10 <sub>CP</sub> |             | SIGNATION ODDER AND DECEMBER |                                                                                                    | <b>JD 9003</b> | <b>BUCH UTC</b> | <b>BJS TDB</b> | <b>LASMAGE</b> |  |  |             | ALT CSI CCD-TEMP ENPTINE RACIDIZIN EDECCIDENT FWHM MEIN SOURCE RACIDIT SAY SECTION TRICINING |          |                  |                |                | rel Bux: T1 Inc Ray C2 1NI Rox C2 1NI Bux 1 |            |
| TIC 35/5328396 Luminance E 39/100722_213728_out.fts 1.000000                                                                                                    |                  |             |                              | 0.000000 19922-092824 2659321 092834 2458322-092778 2458322-09112 2458322-095114 1003000 3428344 14352290 000000 21390000 21390000 2343344                                                                                     |                |                 |                |                |  |  |             | 4.000000                                                                                     | 7.030003 | 11,003008        | 3.222500       | 0.417243       | 0.043163                                    | 0.17956    |
| TEC 354328396_Lummance_E_S9160722_213757_outfit_2.000000                                                                                                    |                  |             |                              | 3 000000 25022 653137 240832 653137 2458322 693030 3456322 694634 3456322 6362327 +1400000 -3 654377 +14 380339 6 800000 21 590003 61 176667 2 543861                                                                          |                |                 |                |                |  |  |             | 4 000000                                                                                     | 7.000000 | E1.003000        | 1219655        | 0.434070       | 0.042220                                    | 0.17799    |
| TIC 324328396_Luminonce_E_20160722_213824_out.ft3 0.000000                                                                                                    |                  | D.EEUGED    |                              | 18322.693436 2458322.883438 2458322.893331 2458322.694925 2458322.695728 -1000000 -3674615 -1438035 6000000 21390000 51.19664 2.603145                                                                                         |                |                 |                |                |  |  |             | 4.000000                                                                                     | 7.030032 | 81,003000        | 0.222993       | 0.425619       | 1.011282                                    | 0.176797   |
| TIC 004328396 Lunkrance E 00160720 210901 out/ts 4,00000                                                                                                    |                  | 0.000000    |                              | "58321.093966 2418321.093500 2418321.093819 24103221490353 2418322.096456 -1.003000 -1.706658 -14-440390 8.000300 21.990000 01.176667                                                                                          |                |                 |                |                |  |  | $-2.066661$ | 4.900000                                                                                     | 7.090003 | 11,002000        | 0.222142       | 0.429060       | 0.010237                                    | 0.17860    |
| TIC 354328396_Luminthnee E_23100722_213927_04E79 5.003000                                                                                                    |                  | DI CECCECO. |                              | 50022.06417E 2458322.09417E 3458322.094132 SAS0322.000006 SAS0322.006468 +1003000 +1003000 +125944 +14165377 0300000 21398000 21398000 2344797                                                                                 |                |                 |                |                |  |  |             | 4 000000                                                                                     | 7.030003 | \$1,003000       | 3.213454       | 0.422006       | 10022533                                    | 0.17931    |
| TIC 3G4328396_Luminonce_E_S9100722_213954_out.ft: 6.000000                                                                                                    |                  |             |                              |                                                                                                    |                |                 |                |                |  |  |             | 4.0000.00                                                                                    | 7.000003 | R1.003000        | 2.017716       | 0.630602       | <b>COLIGAL</b>                              | 0.17976    |
| TIC 354328396_Lunarance_6_20160722_214820_out.fts 7.000000                                                                                                    |                  | 0.000000    |                              | T0002.69x700 2458322.69x700 2458322.69x734 3456332.69c26b 2x56522.697070 -1.003006 -2774×00 -14521815 0.000300 21.990000 81.176667 2783663                                                                                     |                |                 |                |                |  |  |             | 4.000000                                                                                     | 7,000003 | 11.003008        | 0.221261       | 0.430065       | 0.042214                                    | 0.17539    |
| TIC 324320390 Luminonce E 29100722 214047 out ft 0.000000                                                                                                    |                  | 0.000000    |                              | 10222105391 2403322105300 2458322108000 1450322400380 1450322137583 -1003000 -13797341 -14820102 0000300 21390003 51170047                                                                                                    |                |                 |                |                |  |  |             | 4 000000                                                                                     | 7 030003 | 11,003000        | 0.210022       | 0.62110-5      | C-D65G61                                    | 0.17915    |
| TIC 004326396 LUMINONK® E. 09160720 214113 BARTS 9 000000                                                                                                    |                  | D.COOOCC    |                              | 10322.055334 2468322.056334 2468322.006547 2466322.00000 2460522.037084 -1000000 -1.810000 -14560534 0.000000 21.930000 61.170667 2.790672                                                                                     |                |                 |                |                |  |  |             | a poppose.                                                                                   | 7.000000 | #1,003000        | 0.217025       | D 434607       | 0.041059                                    | 0.12734    |
| TIC 304328396_Lunitroned_E_09180722_214140_out.fts 10.000000                                                                                                    |                  |             |                              | 0000000 58322.005T06 2458322.005706 2458322.005081 2458322.07114 2458322.07796 -1.000000 3.842000 -1450006 8.000000 21.00000 61.176667 2.787706                                                                                |                |                 |                |                |  |  |             | 4 000000                                                                                     | 7 030003 | 11,003000        | 0.210088       | 0.423681       | 0.040943                                    | 0.10026    |
| THE DEADDREE LUMINON E 03:00720 214206 out for 11.000000                                                                                                    |                  | $-0.000000$ |                              | PROBIS C. EARTER 10 00069 10 000000 ACRESS ALSONS AND 200000 - 200000 200000 2000000 200000 200000 200000 200000 200000 200000 200000 200000 200000 200000 200000 200000 200000 200000 200000 200000 200000 200000 200000 2000 |                |                 |                |                |  |  |             | 4.000000                                                                                     | 7.030003 | 11.003000        | 3.220055       | 0.457442       | 0.042535                                    | 0.17711    |
| TO TELEVISION Lumence F ON10722 24231 auth: 12.00000 BECODE: 5002246311 248022466311 248022498437 -486022498487 248022249848 -100000 -100000 -14510286 FOODDD 21.01000 31.234922 23.81947                                      |                  |             |                              |                                                                                                    |                |                 |                |                |  |  |             | a pocobo                                                                                     | 7030001  | 81,003008        | 3.599200       | (1420403)      | 0.041547                                    | 0.18195    |
| 13. TECSILEYMANH Lunatores # 20160722 July90 maths 15:000000 3000000 748322-66633 July222-66633 July222-666330 July222-666330 July222-636320 July222-636320 July222-6 SOLDON 21:03000 31:03000 21:03000 21:03000 21:03000 21:0 |                  |             |                              |                                                                                                    |                |                 |                |                |  |  |             | 4.000000                                                                                     | 7,030003 | 11.003000        | 3716388        | 0.474762       | 0.042643                                    | A 18627    |
| 14 TC 034325394 Lankirke F. 20160722 214326 ex h; N400000 Bcc3000 19032249933 2459322 096333 2459322 096332 096322 096322 096322 1003000 -3060250 -48450588 F000000 21 930000 31 174447 2 825347                               |                  |             |                              |                                                                                                    |                |                 |                |                |  |  |             | 4.000000                                                                                     | 7.030033 | 11.003000        | 3.319503       | 0.426310       | 0.042724                                    | 0.17554    |
| 15 TEC3043598194 Lunarance E 39160720 214353 auchs 16.000000 1600000 16022497257 2468021697257 2468022.097251 3468022.099745 2468522.099745 2468526 2476522.0 3805268 14680261 24760210 21980000 5199667 246852                |                  |             |                              |                                                                                                    |                |                 |                |                |  |  |             | 4.000000                                                                                     | 7.000003 | <b>45.003000</b> | 3.225458.      | 0.425265       | E GASSAST                                   | 8.17742    |
| 16 TEC 3043293296 Laminshow P. 20180722 214420 aux to 18000000 0000000 280722 807500 2468322 807500 2468322 807520 2468322 809657 2468322 809680 -1003000 -1003000 -1003000 -1003000 -1003000 -1003000 -1003000 -2103000 -2103 |                  |             |                              |                                                                                                    |                |                 |                |                |  |  |             | 4.000000                                                                                     | 7000002  | #1.003000        | 0.210075       | 0.430070       | 0.041814                                    | 0.17825    |
| 17 TEC334328396 Luxukonok E 20180722 214447 wadis 17.000000 DECORDO 08322.897870 2408322.897870 2408322.897824 2408322.899308 2408522.730361 1.000000 2996517 14947545 8.000000 21.930000 01.176847 2.839184                   |                  |             |                              |                                                                                                    |                |                 |                |                |  |  |             | 4.000000                                                                                     | 7.000003 | 11.003000        | 3,513901       | 0.429669       | 0.041998                                    | 0.17691    |
| 18 TEC 024328396 Lawinence E 20160722 314613 autrix 16 000000 000000 08322 889185 3408322 889185 3408323 899187 3408322 88917 3408322 730473 -100300 -1016399                                                                  |                  |             |                              |                                                                                                    |                |                 |                |                |  |  |             | 4.000030                                                                                     | 7.030033 | \$1,003000       | 3.517014       | 0.426071       | C 042098                                    | 0.17658    |
| TC SUISSING LUNNAYA E 20100722.214541_04.01 15.0000000 04000000 00022.09045 2400022.000000 2450322.000000 2650322.230706 -1.003000 -1.040152 -148-15256 0.000000 21.990000 51.170667                                           |                  |             |                              |                                                                                                    |                |                 |                |                |  |  | 2053164     | 4.000000                                                                                     | 7030003  | \$1,003000       | 3.119999       | 0.470454       | 0.043291                                    | 0.16105    |
| 20 TC 314328396 Lummanxe E 20180722 214618 auchs 20.000000 0000000 08322 688324 2408322 688324 2408322 700411 2408322 700411 2408522 701314 -1.003000 -14039199 -14394110 2000000 21.030000 01.176667 2.838178                 |                  |             |                              |                                                                                                    |                |                 |                |                |  |  |             | 4 000000                                                                                     | 7.000003 | 11.003000        | 0.215148       | 0.422945       | C.010144                                    | 0.17829    |
| TC 304328396_Lume.exe_E_20100722_214696_outri 21800000 0.000000 000021899221 2408321 099221 09838 098322 700412 0498322 700412 0498322 701010 1080000 1080000 1080000 1080000 2199000 01116667                                 |                  |             |                              |                                                                                                    |                |                 |                |                |  |  | 2.010053    | 4 000000                                                                                     | 7 000000 | 11,003000        | <b>GRIBAGO</b> | 0.429250       | 0.040722                                    | 0.17633    |
| TC 024320396 Lawrence E 2010/222 2N4724 Watts 22:000000 0003000 10322.099052 2N90221099052 2N9022109941 2H90222701941 2H90222701943 -1003000 -4t15009 -1455093 0000000 21:990000 01:126881 21:00000 01:126887 21:00000         |                  |             |                              |                                                                                                    |                |                 |                |                |  |  |             | 4.000000                                                                                     | 7.000003 | 11,003000        | 0.520653       | 0.452205       | 0.042257                                    | 0.1791.8   |
| 23 TEC3542203W Cumminter 0 39100222_214757_ext.ft 331000000 SUCCODO SUCCO PRINCO 200000 200000 200000 300000 3000322 731657 3456022 733560 -1100000 -1100000 -1150000 -1150000 2150000 51174660 2150000 5120000                |                  |             |                              |                                                                                                    |                |                 |                |                |  |  |             | 4.000000                                                                                     | 7030003  | <b>FT.003000</b> | 3.319527       | <b>GAZZMAL</b> | 0.042678                                    | 0.17655    |
| 34 TC 324328396 Lummarke E 20160722 258024 dutch 34.0000000 04000000 58322 700382 2458322 700302 2458322 70030 3458322 700470 3458323 70070 -4188225 -58.540875 8:000000 21.990000 51.376867                                   |                  |             |                              |                                                                                                    |                |                 |                |                |  |  | 2.796518    | 4,000036                                                                                     | 7.000003 | <b>#1.003008</b> | 3.519100       | 0.421652       | 1002472                                     | 0.17926    |
| TC 354323396 Luninervie E 33100722 214850 extrs 25.000000 0.000000 10322700044 2453332 700088 2458332 700088 3458332 700082 3458332 73362 3458332 73362 -1003000 -4190221 -14 543018 0.000000 21 98000 51:19069                |                  |             |                              |                                                                                                    |                |                 |                |                |  |  | $-2.009062$ | 4.000000                                                                                     | 7.030033 | 11.003000        | 0.957821       | 0.031563       | <b>COICERD</b>                              | 0.10054    |
| TC 354320396 Luminthe E.20100725 214917 extrt 26 000000 0000000 1933270099 2490322 70099 3456322 70099 3456322 70098 3456322 733266 +100300 -4210306 +14 550348 0000000 21 99000 61 17056 22 05336                             |                  |             |                              |                                                                                                    |                |                 |                |                |  |  |             | 4 000008                                                                                     | 7.000003 | 11.003000        | 3.221912       | 0.427643       | C 040750                                    | $-0.12095$ |
| TO 324328104_LUMMP3YK0_E_22100722_214854_04E71 27:000000 0.0000000 58322.701424 2450322.701424 2450322.701077 2460322.702512 2466322.702512 -1003000 -4206317 -14:510672 0.000000 21:000000 61:3760673                         |                  |             |                              |                                                                                                    |                |                 |                |                |  |  | 2.053203    | 4 000000                                                                                     | 7.030003 | 81,002000        | 0.217040       | 0.420562       | C 042727                                    | 0.17537    |
| 29 THO 324326396 Lummarke E 20100722 215920 (MER) 26 000000.                                                                                                    |                  |             |                              | 0000000 50322701736 2450322701730 2450322701090 3450322703234 2450322734027 -1003000 -4256419 -14537531 0.000300 21.990003 51.170667                                                                                           |                |                 |                |                |  |  | 2.611304    | 4 000000                                                                                     | 7000000  | 11,003000        | 3 220035       | 0.425919       | E 040371                                    | 0.10220    |

Figure 8. Measurement Table Window after processing is complete.

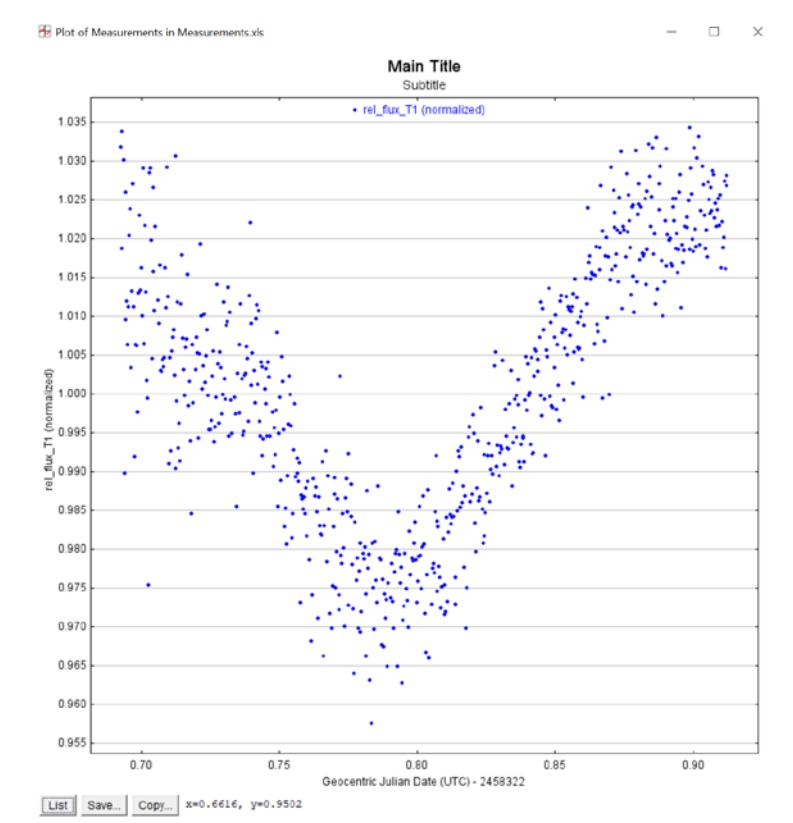

Figure 9. Plot of Measurements.

| <b>IF MAN plot Y-data</b>           |  |        |             |                          |                              |                                  |          |              |                               |             |               |               |                       |              |                      |                      |                  |  |                          |                                                              |                               |                         |                | $\sim$           | 日、次                   |  |
|-------------------------------------|--|--------|-------------|--------------------------|------------------------------|----------------------------------|----------|--------------|-------------------------------|-------------|---------------|---------------|-----------------------|--------------|----------------------|----------------------|------------------|--|--------------------------|--------------------------------------------------------------|-------------------------------|-------------------------|----------------|------------------|-----------------------|--|
| Data New Plot Auto                  |  | X-data |             | <b>Input</b><br>in Place | Y-data                       | Auto<br>Error                    | Function | Y-operand    | <b>Color</b>                  |             |               |               | Symbol Lines fin Size | $rac{1}{16}$ | Trend<br>Select      | Trend<br>Coefficient | Trend<br>Dataset |  | Norm/ Out<br>Hag Ref Hag | Page<br>Rel                                                  | Scale                         | then Shift              | Legend<br>Type | Cirstom Legend   | Data                  |  |
| 1 9 3 3 default                     |  |        |             |                          | B rel_flax_T1                | $\vee$ $\Box$ none               |          |              | $-15000$                      | <b>Sec.</b> | dot           | $   -$        |                       |              | $1 - 100$            | 8.7                  |                  |  |                          | <b>FEMIDISC</b>                                              | 墙                             |                         |                | 00 X B B Legend1 | $\mathbf{1}$          |  |
| 2 图 口 <b>回</b> default              |  |        |             |                          | $         -$                 | $\sim$ $\Box$ none               |          |              | $\sim$   magenta $\sim$   dot |             |               |               |                       |              | $1 - 40$ $- 0$ $- 0$ | 0<1                  |                  |  |                          | $-1$ $-1$ $+1$                                               | $1\left  \frac{1}{2} \right $ |                         |                |                  | $\boxed{2}$           |  |
| $\Box$ $\Box$ $\Box$ default        |  |        |             |                          | v □ relifieuco               | $\vee$ $\Box$ none.              |          |              | <b>ARTISTS</b>                |             | CWI mil.      |               |                       |              |                      | $0 -$                |                  |  |                          | <b>VEVDSD</b>                                                | $1\frac{a}{a}$                |                         |                |                  | $\vert x \vert$       |  |
| 4 □ □ □ default                     |  |        |             |                          | $\omega$ $\Box$ relating $C$ | $\nu$ $\Box$ none                |          | $\leftarrow$ | $\sim$ red                    |             | $\sim$ 600    | $\vee$ $\Box$ |                       |              | $1 - 10 = 00$        | $0 - 7$              |                  |  |                          | $\sim$ $\blacksquare$ $\vee$ $\square$ $\clubsuit$ $\square$ | 다이                            |                         |                |                  | $\Box$                |  |
| 3   D 23 default                    |  |        |             |                          | B rel.flux.CS                | $\sim$ $\Box$ now                |          |              |                               |             | $\frac{1}{2}$ |               |                       |              | $-$ 0 $ -$ 0 0 0     | $0 -$                |                  |  |                          |                                                              | $\frac{1}{2}$                 | -0.02 - 36 38 @ Legend5 |                |                  | 3                     |  |
| 6   D 3 default                     |  |        | $240^\circ$ |                          | Tel Auc C6                   | $v$ $\Box$ none                  |          |              |                               |             | $\vee$        |               |                       |              |                      | $0$ $\frac{4}{1}$    |                  |  |                          | <b>DE VOISO</b>                                              | $15 -$                        | 0.025 C X 00 9 Legends  |                |                  | $\frac{1}{2}$         |  |
| $7$ $7$ $7$ $7$ $7$ $7$ $8$ default |  |        |             |                          | $\Box$ in $A$ ac CT          | $\frac{1}{2}$ $\frac{1}{2}$ none |          |              | $\sim$ throws $\sim$ 1000     |             |               |               |                       |              |                      | 0.27                 |                  |  |                          | <b>BOOK</b> DISC                                             | $1 - 1$                       |                         |                |                  | $\boxed{\mathcal{T}}$ |  |
| I B D B default                     |  |        |             |                          | I rel_flux_C8                | $\vee$ $\Box$ none               |          |              |                               |             |               |               |                       |              |                      | 0.7                  |                  |  |                          | ◎■◎□●□                                                       | $1 - 1$                       | 0.035 - X - 9 Legend8   |                |                  | $\bullet$             |  |

Figure 10. Multi-plot Y-data window.

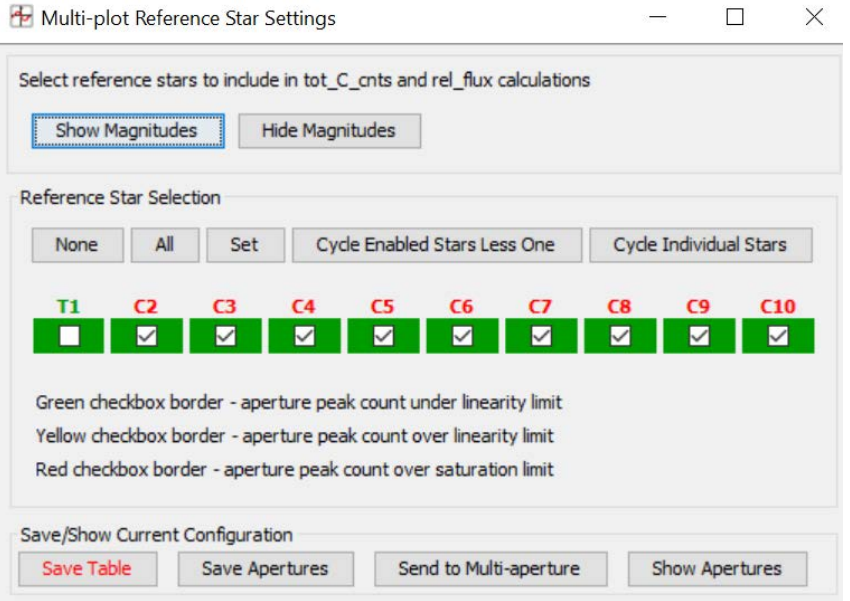

Figure 11. Multi-plot Reference Star Settings window.

| Data (Measurements.xls)<br>Default X-data                               | Y-datasets             | Detrend Vars      |                 | Rel. Mag. Reference                       |                     | V. Marker 1 A                                       | Copy            |                          | V. Marker 2 A       |
|-------------------------------------------------------------------------|------------------------|-------------------|-----------------|-------------------------------------------|---------------------|-----------------------------------------------------|-----------------|--------------------------|---------------------|
| J.D.-2400000<br>$\overline{\phantom{a}}$                                | $8 - \text{sets}$      |                   | $3\frac{1}{2}$  | $10 -$ samples                            |                     | $0.5 -$                                             |                 | $\Box$                   | $0.7 -$             |
| Title                                                                   |                        |                   | Subtitle        |                                           |                     |                                                     |                 | Legend                   |                     |
| ○ None ● Custom                                                         |                        | ○ None ● Custom   |                 |                                           |                     | Align: ○ Left ● Center ○ Right                      |                 |                          |                     |
| Main Title                                                              |                        | Subtitle          |                 |                                           |                     |                                                     |                 | Position                 |                     |
| A THE R. P. LEWIS CO., LANSING, MICH. 49-14039-1-120-2<br>Middle<br>Too | Bottom                 | Top               | Middle          |                                           | Bottom              | MAIN CROSS CONTRACTOR CONTRACTOR<br>Top             |                 | Middle                   | Bottom              |
| providence and a series and a series and the<br>Left<br>Center          | Right                  | Left              | Center          | The Partner Partners of Contract and      | Right               | present a recent and the second and content<br>Left |                 | Center                   | Right               |
| X-Axis Label                                                            |                        |                   |                 |                                           | <b>Y-Axis Label</b> |                                                     |                 | <b>Trim Data Samples</b> |                     |
| ○ None (a) Column Label ○ Custom Label                                  |                        | ⇖                 |                 | ○ None (a) Column Label ( ) Custom Label  |                     |                                                     | B               | Head                     | $0\frac{1}{2}$      |
|                                                                         |                        |                   |                 |                                           |                     |                                                     |                 | Tail                     | $0 \frac{1}{2}$     |
|                                                                         | X-Axis Scaling         |                   |                 |                                           |                     | <b>Y-Axis Scaling</b>                               |                 |                          | <b>Plot Size</b>    |
| a) Auto X-range                                                         | ○ First X-value as min | ○ Custom X-range  |                 | a) Auto Y-range                           |                     | ○ Custom Y-range                                    |                 |                          |                     |
|                                                                         | $0.3 -$                | $X$ -max          | $0\frac{1}{2}$  |                                           | $Y$ -max            |                                                     | $0 \frac{1}{2}$ | Height                   | $800 -$             |
| X-width                                                                 |                        |                   |                 |                                           | Y-min               |                                                     | $0 \div$        | Width                    | $800 -$             |
| 0 <sup>2</sup>                                                          | J                      | $X$ -min          | $0 \frac{1}{2}$ | $0\frac{1}{2}$<br>Y x IE                  |                     |                                                     |                 |                          |                     |
| <b>Meridian Flip</b>                                                    |                        |                   |                 | <b>Fit and Normalize Region Selection</b> |                     |                                                     |                 |                          | <b>Other Panels</b> |
| $X \times 1E$<br>Flip Time<br>Show<br>$0.6 -$                           | Left Trim<br>Show      | $0.3 \frac{1}{2}$ | Left<br>$0.5 -$ | Copy                                      | Right<br>$0.7 -$    | Right Trim<br>$0.9 \div \Box$                       |                 |                          | Redraw Plot         |

Figure 12. Multi-plot Main window.

|                                                                            |                          |                    |                    | rel flux T1-                            |               |                                                                      |           |                        |
|----------------------------------------------------------------------------|--------------------------|--------------------|--------------------|-----------------------------------------|---------------|----------------------------------------------------------------------|-----------|------------------------|
| <b>User Specified Parameters (not fitted)</b><br><b>Orbital Parameters</b> |                          |                    |                    | <b>Host Star Parameters (enter one)</b> |               |                                                                      |           |                        |
| Period (days)                                                              | Cir                      | Ecc                | $\omega$ (deg)     | Sp.T.                                   | Teff (K)      | J-K<br>R* (Rsun)                                                     | M* (Msun) | $p^*$ (cgs)            |
| 3.922727                                                                   | ☑                        | 0.0 <sup>4</sup>   | $0.0 -$            | KOV                                     | 4949 *        | $0.591 -$<br>$0.808 -$                                               |           | $0.751 -$<br>$2.006 -$ |
| <b>Transit Parameters</b>                                                  |                          |                    |                    |                                         |               |                                                                      |           |                        |
| □ Enable Transit Fit                                                       |                          | Auto Update Priors |                    |                                         |               | Extract Prior Center Values From Light Curve, Orbit, and Fit Markers |           |                        |
| Parameter                                                                  |                          | <b>Best Fit</b>    | Lock               | <b>Prior Center</b>                     | Use           | <b>Prior Width</b>                                                   | Cust      | <b>StepSize</b>        |
| Baseline Flux (Raw)                                                        |                          |                    | □                  | 0.080887378                             | □             | 0.016177476                                                          | п         | 0.080887378            |
| $(R_n/R_n)^2$                                                              |                          |                    | □                  | 0.015853529                             | п             | $0.007926764$ $*$                                                    | п         | $0.015853529$ $*$      |
| a/R <sub>n</sub>                                                           |                          |                    | п                  | 11.28098166                             | п             | 7.0 <sup>4</sup>                                                     | п         | $1.0$ $\hat{ }$        |
| $T_{\rm c}$                                                                |                          |                    | □                  | 2457393.601895                          | □             | $0.015 -$                                                            | □         | $0.01 -$               |
| Inclination (deg)                                                          |                          |                    | □                  | 88.8 <sup>4</sup>                       | □             | $15.0 \div$                                                          | п         | 1.0 <sup>2</sup>       |
| Linear LD u1                                                               |                          |                    | ☑                  | $0.86604602 -$                          | □             | $1.0^{-4}$                                                           | □         | 0.1 <sup>2</sup>       |
| Ouad LD u2                                                                 |                          |                    | ☑                  | $-0.028940016 -$                        | п             | 1.0 <sup>4</sup>                                                     | о         | 0.1 <sup>4</sup>       |
|                                                                            |                          | t14(d)<br>b        |                    | t14 (hms)<br>t23 (d)                    |               | tau(0)<br>$p^*(cgs)$                                                 | $(e)$ SpT | Rp (Rjup)              |
| Calculated from model                                                      |                          |                    |                    |                                         |               |                                                                      |           |                        |
| <b>Detrend Parameters</b>                                                  |                          |                    |                    |                                         |               |                                                                      |           |                        |
| Use<br>Parameter                                                           |                          | <b>Best Fit</b>    | Lock               | <b>Prior Center</b>                     | Use           | <b>Prior Width</b>                                                   | Cust      | <b>StepSize</b>        |
| <b>AIRMASS</b>                                                             | $\sim$                   |                    |                    | 0.0<                                    |               | $1.0 \frac{1}{2}$                                                    |           | 0.1 <sup>2</sup>       |
| Width_T1<br>п                                                              | $\checkmark$             |                    |                    | $0.0$ $\frac{2}{9}$                     |               | $1.0 \frac{1}{2}$                                                    |           | 0.1 <sup>2</sup>       |
| Sky/Pixel_T1<br>□                                                          | $\ddot{}$                |                    |                    | $0.0$ $\frac{4}{9}$                     |               | $1.0 \frac{1}{2}$                                                    |           | 0.1 <sup>2</sup>       |
| X(FITS)_T1<br>□                                                            | $\checkmark$             |                    |                    | $0.0$ $\frac{1}{2}$                     |               | 1.0:                                                                 |           | $0.1$ $\frac{2}{9}$    |
| Y(FITS)_T1<br>□                                                            | $\overline{\phantom{a}}$ |                    |                    | $0.0$ $\frac{2}{9}$                     |               | $1.0 -$                                                              |           | 0.1 <sup>2</sup>       |
| tot_C_cnts<br>□                                                            | $\ddot{\phantom{1}}$     |                    |                    | $0.0$ $\frac{2}{9}$                     |               | $1.0$ $\hat{z}$                                                      |           | 0.1 <sup>2</sup>       |
| BJD_TDB<br>□                                                               | $\overline{\phantom{a}}$ |                    |                    | $0.0$ $\degree$                         |               | $1.0$ $\frac{4}{9}$                                                  |           | 0.1 <sup>2</sup>       |
| Meridian_Flip<br>u                                                         | $\checkmark$             |                    |                    | $0.0$ $\frac{4}{9}$                     |               | 1.0:                                                                 |           | $0.1 -$                |
| <b>Fit Statistics</b>                                                      |                          |                    |                    |                                         |               |                                                                      |           |                        |
| <b>Fit Statistics</b>                                                      |                          | <b>RMS</b>         |                    | chi <sup>3</sup> /dof                   | <b>BIC</b>    | dof                                                                  |           | $dh^2$                 |
|                                                                            |                          |                    |                    |                                         |               |                                                                      |           |                        |
| <b>Plot Settings</b>                                                       |                          |                    | Line Color         | Line Width                              |               |                                                                      |           |                        |
| Show Model                                                                 |                          | Show in legend     | red                | $1\frac{1}{2}$                          |               |                                                                      |           |                        |
|                                                                            |                          | Show in legend     | Line Color         | Line Width                              |               | Symbol<br>Symbol Color                                               |           | Shift                  |
| Show Residuals                                                             |                          | Show Error         | magenta            | $1 \frac{1}{2}$                         | dot           | magenta                                                              |           | $0.0$ $\hat{=}$        |
| <b>Fit Control</b>                                                         |                          |                    |                    |                                         |               |                                                                      |           |                        |
|                                                                            |                          |                    | Fit Update Options |                                         | Fit Tolerance | Max Allowed Steps                                                    |           | Steps Taken            |

Figure 13. Data Set 2 Fit Settings window.

### **Preparation Phase**

- 1. Determine where on your computer you will store your captured images (referred to as "Science Images") and the files resulting from your AIJ analysis.
- 2. Create a directory tree containing the following directories:
	- a. AIJ Analysis
		- i. This is where AIJ process files will be kept
	- b. Bias
	- c. Darks
	- d. Flats
	- e. Quarantined Images
		- i. These will contain images that are problematic
	- f. Science Images
		- i. This is where your "light" images will go  $-$  that is, the original images of the target.
		- ii. Calibrated images will later be kept in a subdirectory (e.g., pipeline out ) under this directory.
- 3. Ensure your bias, darks, flats, and science images from your imaging camera are loaded in the respective directories above. Note that, depending on the telescope providing your images the bias, dark and flat image calibration may have already been performed. In this case these images are not needed.
- 4. Exoplanet Worksheet
	- a. This can be located at: astrodennis.com
	- b. This worksheet contains data that will be used throughout your exoplanet project
	- c. Fill in items 1-28 of the Worksheet. The other entries in the Worksheet can be filled in as you progress through the various phases.
- 5. Open AIJ
	- a. Open all of the Science Images by selecting from the main AIJ toolbar: File->Import->Image Sequence.
	- b. If running on a Windows machine, select the first file in the Science Images directory, hit Open, and AIJ will load all images in that directory.
	- c. If running on a Mac, select the subdirectory name.
	- d. Hit OK.
	- e. NOTE: If you receive an "Out Of Memory" message, you will also be given instructions for how to resolve this issue within the same message. Follow those instructions before proceeding. You may have to restart AIJ for the new settings to take effect. If this happens, restart this section from the beginning before proceeding on.
- 6. Use the slider bar at the bottom of the Image Display to quickly review the quality of the images for any that are "bad" and should be excluded. "Bad" includes ones that are unreadable, have motion or focus problems, have satellite or meteor trails, etc. Move the bad images to the Quarantined directory.
- 7. If the Science Images are not closely aligned image-to-image, see the appropriate sections in the Practical Guide (astrodennis.com) for how to deal with misaligned images, as well as dealing with a meridian flip $8$
- 8. Open one of the science images by selecting File->Open from the main AIJ toolbar and navigating to your Science Images directory, or use one of the images already open when the Image Sequence was opened:
	- a. Select an image
	- b. Hit OK
- 9. In the window containing the single image, open the FITS header to attempt to locate a few essential items. Select Edit->Edit FITS Header. You will not actually be editing the header, but you just want to verify the information contained.
	- a. Locate and note the keywords for your site's latitude and longitude (e.g., something like SITELAT and SITELONG).
		- i. Verify if those are the exact coordinates of where your Observatory is located images were obtained.
		- j. If South latitude or West longitude contains a + symbol, when it really should include a - symbol, make a note of this. We will address this shortly.
	- b. Locate and note the keywords for the image's RA and DEC (e.g., something like RA\_OBJ and DEC\_OBJ, or OBJCTRA and OBJCTDEC).
		- i. Verify these coordinates against the spreadsheet.
	- c. Locate and note the keywords for Airmass, if included, and the date/time of the observation.
	- d. Hit CANCEL.
- 10. The Preparation Phase is now complete.

## **B. The Calibration Phase**

- 1. Open AIJ, if not already open.
- 2. Press the DP button from AIJ's main toolbar, Figure 1, to start "Data Processing." Two windows will appear: the CCD Data Processor, Figure 2, window and the DP Coordinate Converter window, Figure 3. Unless otherwise noted, the following steps apply to the CCD Data Processor window.
- 3. In the "Science Image Processing" dialog box, select the directory where COPIES of the science images have been stored.
	- a. Ensure Enable and Sort Num are checked.
- b. Ensure the next dialog box to the right has the correct extension for the files. This needs to be typed in: \*.fit or \*.fits as appropriate for the files you will be analyzing. The \* is used as a wildcard and must be included. If you do not know the file extension used, in Windows, you can open Explorer, right click on an file, open Properties and read the file extension by the line "Type of File".
- c. When both fields are set, look to the right and ensure that the number displayed represents the total number of images in the directory you will be analyzing. If it does not, there is an error. This error is usually in the file extension type.
- 4. "Filename Number Filtering"
	- a. This is where you can filter out any bad images.
	- b. If NO images are to be filtered out, then ensure that the ENBLE box is NOT checked.
	- c. If filtering, check the ENABLE box and fill in the dialogue boxes as appropriate.
- 5. Selecting Calibration Files this applies to BIAS and DARK SUBTRACTION, as well as FLAT DIVISION
	- a. BUILD:
		- i. use
		- ii. Don't use Build if a master calibration file is already created.
		- iii. Ensure the "Build" checkbox is selected for Bias, Darks, and Flats. The selection of BUILD tells AIJ to create a "Master" file. This will un-grey the upper dialogue box in order to input the directory where the appropriate files are stored.
		- iv. For the BUILD line in the Bias, Dark, and Flat sections, locate and select the directory where the files are stored.
		- v. To the right of this directory input box, you will see another dialogue box that says: bias\_, dark\_, and flat\_. Replace each of these words with the file extension that you determined in step 3 above. Input with a wildcard. Example: \*.fits
		- vi. When the file extension is inserted, ensure you see the number of files displayed to the right of that dialogue box. If it reads 0, either the file extension is wrong, or there aren't any calibration files in the directory location.
		- vii. Ensure "med" is selected for DARKS and FLATS.
	- b. ENABLE: Ensure that the "Enable" dialogue box is selected for BIAS, DARKS, and FLATS
		- i. Select the same directory as your calibration images. This will allow the master file to be placed there.
		- ii. "Enable" means that the master files will be applied to the Science Images.
		- iii. Enter the file names for the master files as: mbias.fits, mdark.fits, and mflat.fits. NOTE: Ensure the correct file extension is placed here.
		- iv. Ensure the number to the far right is showing 0, as a master file has not yet been created.
	- c. DARKS additional items:
		- i. Select "Scale". This allows Dark files to be scaled to the exact exposure time the Flats were taken so that Darks can be subtracted from the master flat.
		- ii. Select Debias. This does bias correction to the master.
- iii. NOTE: if dark masters are available from other programs, then make sure Build is not selected, Enable is selected, and the correct filename and directory are entered for where this master dark can be found. Also, select "scale." If the master darks created outside of AIJ are not already bias subtracted, then "deBias" should not be checked (this, of course, assumes that Bias Subtraction is also enabled). If master darks created outside of AIJ are already bias subtracted, then "deBias" should be checked.
- d. FLAT additional item:
	- i. Ensure "Remove Gradient" is selected.
- 6. Image Creation
	- a. Ensure Enable Linearity Correction and Remove Outliers are NOT selected.
	- b. These are to only be used if the Filename Number Filtering section is used. If so, reference section 6.3.2.1 and 6.3.2.5 of the AIJ Guide located at astrodennis.com.
- 7. FITS Header Updates
	- a. Use this section to have AIJ add information to the FITS header, as necessary.
	- b. Ensure General is checked.
	- c. Ensure Plate Solve is unchecked.
	- d. Select FITS header editor (crescent wrench icon). The General FITS Header Settings window will appear:
		- i. In the top window, FITS Header Input Settings
			- 1. If the observatory's Latitude or Longitude in your FITS headers had a + symbol when they should have had a -, ensure that the appropriate "negate" box is checked.
			- 2. Ensure that the keywords that are in your FITS headers for RA and DEC and for latitude and longitude (see Step 9 under Preparation Phase above) are entered into their respective fields as they appear in your FITS headers.
		- ii. In the FITS Header Output Settings section
			- 1. Ensure all boxes are enabled except if the .fits header of your files already contains the AIRMASS keyword this enable box should not be checked.
			- 2. Make sure that the keyword entered next to "BJD(TDB) mid-Obs Keyword" is BJD\_TDB and not BJD\_UTC.
		- iii. Close the General FITS Header Settings window.
	- e. If your FITS header contains keywords for RA and DEC, then in the Target Coordinate Source dropdown, select "FITS header target RA/DEC (J2000)." Otherwise, select "Coordinate Converter manual entry." If you selected the latter, then you will be able to enter the RA and DEC on the DP Coordinate Converter window.
	- f. If your FITS header contains keywords for Latitude and Longitude, then in the Observatory Location Source dropdown, select "FITS header latitude and longitude." Otherwise, select

"Coordinate Converter manual entry." If you selected the latter, then you will be able to enter your observatory's location information on the DP Coordinate Converter window.

- g. For more information on manual entries of coordinates or location, see Section 7.2.2.1 of the Practical Guide. For more information on selecting the FITS header keywords, see Section 7.2.2.4 of the Practical Guide.
- 8. On the DP Coordinate Converter window, Figure 3, make sure that the appropriate settings are made so that AIJ can correctly compute BJD\_TDB:
	- a. Locate the Dynamical Time section.
	- b. Check the Auto checkbox.
	- c. Check the Update button. Hit OK.
- 9. In the CCD Data Processor window, Figure 2, located Save Calibrated Images
	- a. Ensure Enable is selected.
	- b. Select "32" for 32-bit, if this is what your CCD uses.
	- c. Type in the name of the subdirectory for the calibrated files (e.g., pipelineout\_). This will place a new subdirectory in your main Science Images directory for the calibrated files.
	- d. Type the calibration file suffix desired. Example: out.
- 10. Post Processing
	- a. This section enables each image to have the World Coordinate System (WCS) coordinates embedded into the image. NOTE: This is optional for exoplanet analysis and photometry but WCS calculation may be necessary if there are large changes in the frame to frame LOS in your image sequence. Image alignment may also be used to mitigate this problem. If selected, this step can take a long time as each image will be WCS processed individually through astrometry.net. If this is to be accomplished, reference the WCS Process guide in Section 7.4 in the Practical Guide.
- 11. Control Panel
	- a. Ensure POLLING INTERVAL is set to 0.
- 12. Hit START when ready
	- a. You should see a Log File appear, as well as the calibrated science images scrolling by. The Log File will show the steps involved in the creation of the masters, as well as the calibration of each science image, and the adjustments made to the FITS header (e.g., for BJD time, Airmass, etc.).
- 13. When complete, ensure you save the Log File in to your AIJ Analysis directory.
- 14. The Calibration Phase is now complete.

# **C. Differential Photometry Phase**

- 1. Optional: If you are a member of the AAVSO, you may first want to access the AAVSO Variable Star Plotter program at<https://www.aavso.org/apps/vsp/> to obtain the magnitude and stellar types of possible comparison stars to be used during the differential photometry process.
	- a. Input the RA and DEC of your observation from the FITS header.
	- b. Set the Chart Scale to desired.
	- c. Set Chart Orientation to CCD.
	- d. Set Plot a Finder Chart to Photometry.
	- e. Hit PLOT CHART
		- i. This chart can be used to identify known magnitudes of potential comp stars and whether any stars in the field are variable.
		- ii. It is possible that the RA/DEC coordinates may not have any comparison stars in the vicinity that are known to the AAVSO.
- 2. If not already open, open the range of calibrated images from the calibration subdirectory (e.g., pipelineout\_) by selecting from the main AIJ toolbar: File->Import->Image Sequence
	- a. If running on a Windows machine, select the first file in the calibration subdirectory, hit Open, and AIJ will load all images in that subdirectory.
	- b. If running on a Mac, select the subdirectory name.
	- c. Hit OK.
- 3. Target Location
	- a. The target star can be found in a number of ways:
		- i. The easiest (if the image has been plate solved) is to locate the RA/Dec of the target from the FITS Header and match the cursor RA/Dec location against the target RA/Dec.
		- ii. Another means can be to use AAVSO plotting charts as previously mentioned.
		- iii. Software planetarium programs can also be useful.
	- b. If the image is not plate solved with WCS coordinates, this can be accomplished through the WCS menu option on the image window, Figure 4.
		- i. Click on WCS Plate Solve Using Astrometry.Net
		- ii. Blue circles will appear letting you know it is plate solving. The main AstroImageJ window, Figure 1, will provide a status update during this process.
		- iii. Once it is complete, the blue circles will turn yellow and catalog names will appear above stars that have been identified in this process. Also, the AIJ main window, Figure 1, will say "Plate Solve Finished"
		- iv. With the plate solve complete, you can match the FITS Header target RA/Dec against RA/Dec in the image to locate the target star.
- 4. Left click on the target star in the image. You will not see any activity, until you then:
	- a. Select Analyze->Plot seeing profile. Alternatively, you can place your cursor on the target star and then hit Alt/Left Click. The Seeing Profile<sup>7</sup> Window will appear, Figure 5.
- b. Record the following values: Radius, Back>, and Back<
	- i. These will be used to define the (initial) annulus and aperture.
- c. Save and close the Seeing Profile window.
- 5. In the Image Display Window, Figure 4, select the multi-aperture photometry settings icon (the icon with two circles on it). The Multi-Aperture Window will appear, Figure 6.
	- a. On the Multi-Aperture Measurements screen, ensure that the First Slice and Last Slice represent the total number of images in your calibration subdirectory (e.g., pipelineout\_).
	- b. Ensure that Radius of object aperture<sup>8</sup>, the Inner radius of background annulus, and the Outer radius of background annulus entries are set with the Radius, Back> (Inner Radius of background annulus), and Back< (Outer radius of background annulus) values, respectively per the Seeing Profile in the step above.
	- c. Ensure that the only other boxes checked are: Centroid apertures (initial setting) and Remove stars from Background.
	- d. Click on the Aperture Settings button at the bottom. The Aperture Photometry Settings screen will appear, Figure 7.
	- e. Ensure that the only boxes checked are: Centroid apertures, Use Howell centroid method, Remove stars from background, Use exact partial pixel…, List the following FITS keyword…, Saturation warning, and Linearity warning.
	- f. Next, input settings relative to your CCD camera that were used to acquire the Science Images
		- i. Ensure that the following are set for your CCD Camera:
			- 1. CCD gain
			- 2. CCD readout noise
			- 3. CCD dark current per sec

(Note: if you had binned your CCD camera to something other than 1x1, then enter the adjusted values for the binning you have selected.)

- ii. For Saturation warning, ensure that a value is entered for the saturation point of the CCD camera being used.
- iii. For Linearity warning, enter the ADU value where your CCD camera becomes non-linear.
- iv. Hit OK, which will return you to the Multi-Aperture Measurements screen, then hit Place Apertures. If you had AIJ plate solve and you see the yellow star identification circles, those will disappear when you hit OK.
- 5. With your mouse, first select the target star. Verify that the it turned green and is labeled with a T#.
- 6. Select the comp stars. These will be labeled with a C#.
- 7. Hit Enter key, or right click, to start the differential photometry process.
- 8. A Measurement Table will be created, Figure 8, that will, once the processing is complete, contain:
	- a. A top header row and then a row for each image. The Source-Sky and Rel\_flux columns are described below. The meaning of the other columns are described in: [https://arxiv.org/abs/1601.02622.](https://arxiv.org/abs/1601.02622)
	- b. Source-Sky\_XX
		- i. ADU counts in the aperture, with the ADU counts for the background sky in the annulus subtracted out. Hence the Source - Sky name.
	- c. Rel\_flux\_XX
		- i. If XX=T1, this refers to the relative flux of T1, which equals Source-Sky\_T1 divided by the Source - Sky counts for all of the comp stars.
		- ii. If XX=Cn, this refers to the relative flux of Cn (the n'th comp star), which equals Source-Sky\_Cn divided by Source – Sky counts for all the other comp stars. Note that the target star's Source - Sky counts are not included in the denominator for the relative flux numbers for the comp stars.
- 9. Save the Measurement Table in the AIJ Analysis directory.
- 10. This completes the Differential Photometry Phase.

## **D. Transit Modeling Phase**

- 1. Load and unzip the following AIJ plot configuration file fro[m http://astrodennis.com:](http://astrodennis.com/) Measurements\_Template.plotcfg (NOTE: This might be listed as a ZIP file). Store it in the AIJ Analysis subdirectory, and NOT in the C:/Programs directory. Unzip to this directory if needed.
- 2. Open the Measurements file from the Differential Photometry Phase. From the main AIJ toolbar, Figure 1, select File->Open and then the Measurements file that was saved above.
	- a. Minimize the window when it opens.
- 3. Select the MultiPlot icon on the main AIJ toolbar (looks like a graph with a sine wave)
	- a. When you select this, a series of 4 windows will appear: Plot of Measurements (Figure 9), Multi-plot Y-data (Figure 10), Multi-plot Reference Star Settings (Figure 11), and Multi-plot Main window (Figure 12).
- 4. From the "Multi-plot Main" window, Figure 12:
	- a. Select File->Open Plot Configuration from file…
	- b. Select the Measurements\_Template.plotcfg file from the AIJ Analysis directory mentioned above.
	- c. The open windows will refresh, and another window will open, Data Set 2 Fit Settings, Figure 13.
	- d. If changes are later made to the template .plotcfg file, then you can save this revised .plotcfg by selecting File->Save plot configuration…, name the file and save it.
	- e. In the Multi-plot main window, Figure 12, locate the Data section at the top of the screen and fill in the following fields:
		- i. Default X-data: Set to BJD\_TDB.
		- ii. Y-datasets: Set to 37.
		- iii. Set V.Marker 1 and V. Marker 2 to the predicted ingress and egress times, respectively. These values can be found on your Worksheet. This will establish markers on the graph showing where the expected beginning and end of the light curve dip shall should occur.
		- iv. At the bottom, locate the section called Fit and Normalize Region Selection. This establishes a pre-ingress and post-egress baseline for the model fit and should be initially set to the predicted ingress and egress times. Click on Copy (looks like two arrows moving left and right). This will pull in the V. Marker 1 & 2 values from above.
		- v. Before doing the next step, make sure that the Plot box for the first row of the Multiplot Y-Data screen, Figure 10, is checked.
		- vi. Back on the Multi-plot Main screen, Figure 12, go to X-Axis Scaling and select Auto X-Range, then click on the blue arrow pointing to the right. This will automatically find the minimum and maximum X axis values that are in the Measurements table and/or the V.Marker and baseline regions. So, for example, if your observation started after

the predicted ingress time, this will pick up the minimum X value from the left entry of the Fit and Normalize region. If desired, these minimum and maximum values can be overridden by selecting Custom X-range and manually entering them.

- f. Locate the Title section
	- i. Ensure that Custom is selected.
	- ii. Name the model e.g., WASP-12b on UT2016-01-06.
- g. Locate the Subtitle section
	- i. Ensure that Custom is selected.
	- ii. Enter your name, filter, and science image exposure time.
- h. Locate the Meridian Flip section. Use this if there was a meridian flip, or there was a discontinuity in imaging where the target star ended up on a different portion of the detector. If it is used, ensure that Show is checked and the decimal part of the time of the occurrence is entered.
- 5. On the Multi-plot Y Data window, Figure 10, the following should be done to properly control what is being plotted:
	- a. In the third column from the left labelled "Plot," place a check mark for each of the values titled in the Y-Data column that you want plotted. Y-data is the 7th column from the left side.
	- b. Set the color and symbol for each plot to your taste.
	- c. For Fit Mode:
		- i. These selections tell AIJ what type of model fit, if any it should apply to the dataset you have selected in the Y-data column.
		- ii. For the first row, ensure that the relative flux of the target star (may appear as rel\_flux\_T1) is titled under the Y-Data column (column 7). Then set the Fit Mode to "Off" for this first row. This will cause AIJ to graph the data without doing a fit.
		- iii. For the second row, again ensure that the relative flux of the target star is selected under the Y-Data Column, but now set the Fit Mode to what looks like an exoplanet dip icon.
		- iv. For every comp star data set located in the Y-data column (column 7), set the Fit Mode to a straight line.
	- d. Go to the Norm/Mag Ref column:
		- i. For both rows for the target star (ex. rel\_flux\_T1 and rel\_flux-T2), select the icon with green bars on the left and right, with a white bar in the middle. This establishes the left and right regions specified in the Fit and Normalize Region Selections values entered on the Multi-plot Main screen that will be used normalize the plot in the middle.
		- ii. For the comp stars, select the icon that is all green.
- e. The meaning of other columns, such as Scale and Shift, can be seen by hovering your mouse over the column name.
- 6. Go to the Data Set 2 Fit Settings window, Figure 13. This is where you will enter values that AIJ will use to do its exoplanet transit model fit, as well as if and how residuals are displayed.
	- a. If this window does not appear, go back to the Multi-plot Y-data, Figure 10, screen and make sure that the transit model icon is selected from the Fit Mode column.
	- b. Under Orbital Parameters, enter the Period per the data from your Worksheet.
	- c. Under Host Star Parameters, enter for R\*(Rsun) the radius of the target star from your Worksheet. If the radius is not known, enter the spectral type (Sp.T.) of the host star.
	- d. In the Transit Parameters section:
		- i. Ensure Enable Transit Fit is checked.
		- ii. Ensure Auto Updates Prior is checked.
		- iii. Enter the limb darkening coefficients, Linear LD u1 and Quad LD u2 along the left side of the window. Ensure that the LOCK boxes for these items are selected.
- 7. Return to the Multi-plot Main window, Figure 10:
	- a. In the Y-axis Scaling section, you can adjust the Y-max and Y-min values to adjust the plots on the Plots display.
	- b. In the X-axis Scaling section, it is best to leave Auto X-range selected.
- 8. Locate the Multi-plot Reference Star Settings window, Figure 11. This is used to deselect or select which comp stars will be included in the model fit. For example, if a comp star does not fit a linear path, it may be a variable star and thus would need to be excluded.
- 9. Review Section 7.11 of the Practical Guide to choose the appropriate Detrend parameters and to further optimize your model fit.
- 10. On the Multi-plot Main screen, Figure 10, select File->Save all.. to save your work to the AIJ Analysis directory.